# **CAD-CARE TROUBLESHOOTING GUIDE**

CAD-Care is a stable and error free system. The biggest problem encountered with CAD-Care is when something stops CAD-Care during a system sort. Windows Screen Savers have been the biggest problem in this area. Screen savers can be configured so that they do not interfere with CAD-Care (or any other program). They also can be configured to effectively stop all running programs when the screen saver activates. When in doubt, disable all screen savers.

When something goes wrong with CAD-Care, an error box is shown.

The format of a *CAD-Care* error message is:

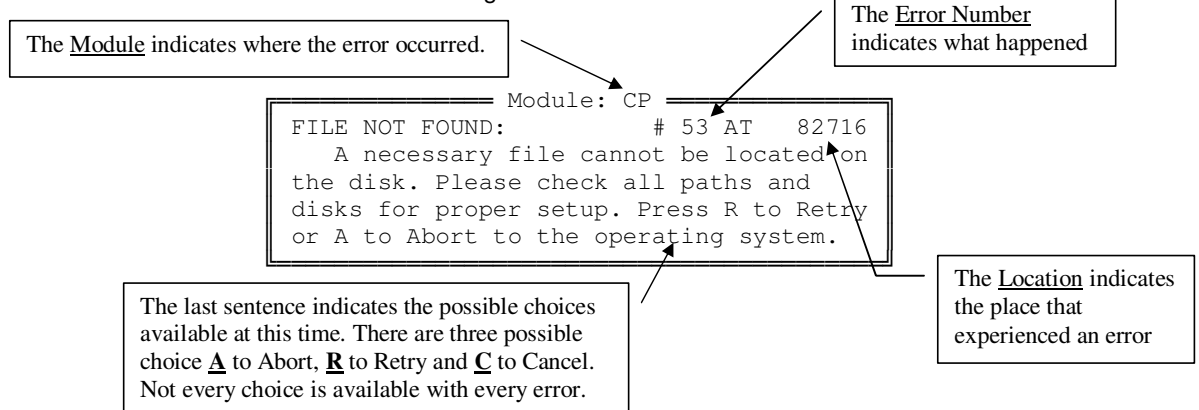

The Module indicates what part of *CAD-Care* had an error. The modules fall into three groups.

The modules that write to the data files and make permanent changes to the system are the most important and errors occurring in these *could* do harm to the system. These are:

- CP -- The Main Menu. This module executes the primary system sort.<br>CP3 -- Add or Modify an assessment (MDS).
- -- Add or Modify an assessment (MDS).
- CP6 -- Add or Modify a care plan.
- CP1 -- Updating the system's tables. (Rarely used.)<br>CP2 -- Updating the system's assessment questions
- CP2 -- Updating the system's assessment questions. (Rarely used.)<br>CP5 -- Updating system's problems, goals and approaches.
- -- Updating system's problems, goals and approaches.
- CP9A -- Updating system's NDC drug code list. (Rarely used.)

One module is used to make or restore backups.

CP0 -- Makes or restores backups. (An error here when someone is restoring a backup almost always means that the backup is bad.)

The rest of the modules are primarily report printing modules. The most important are:

- CP4 -- Printing assessments.<br>CPE -- Printing ELF (laser) for
- CPE -- Printing ELF (laser) forms.<br>CP7 -- Printing care plans.
- CP7 -- Printing care plans.<br>CPC -- Submitting MDS ass
	- -- Submitting MDS assessments. **Note:** Submitting does not make changes to the data files. An error in this module does not automatically indicate a corrupted system.

The rest of the modules are not normally the source of errors and if an error occurs in another module, usually there has been another error in one the modules listed above.

July 02 CAD-Care Troubleshooting Guide, © Data Oriented Systems, Inc. 1 of 6

The **Error Number** indicates what happened. Sometimes an error will cause the error message to be in error. When this happens, the error message is not very useful. If an error message is shown that does not seem to make sense, rebooting the computer usually clears the odd error.

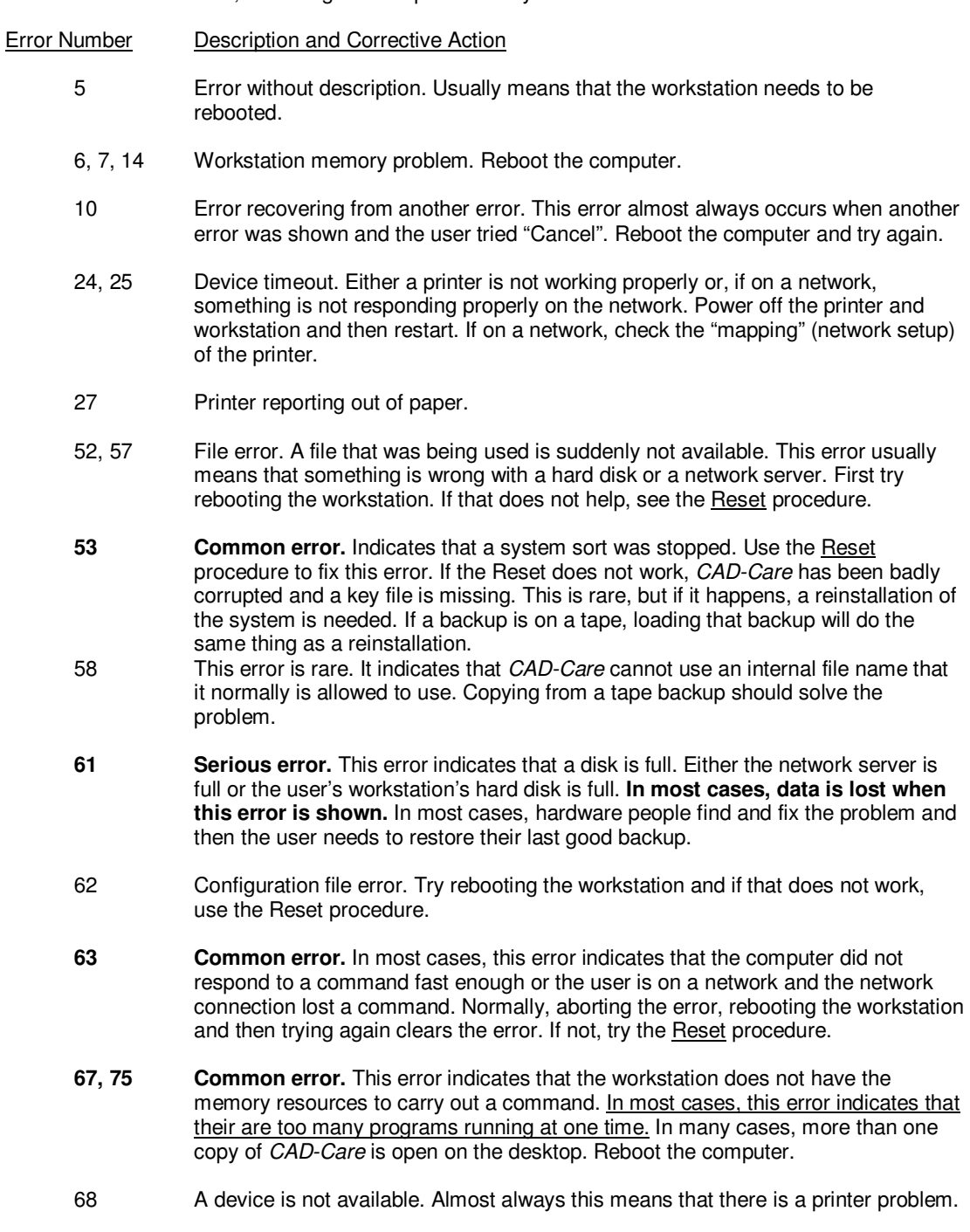

July 02 CAD-Care Troubleshooting Guide, © Data Oriented Systems, Inc. 2 of 6

- 70 Write protection or permission denied. Two possibilities. If a backup was being made or a submission disk was being created, the diskette is either write protected or the diskette is bad. Try another disk. If the a diskette was not being used, the error is more serious and indicates that the computer refused to write to a file or if using a network, the network has denied permission to change a file. Try shutting down the workstation and restarting. If this does not work, the hardware support people need to be contacted.
- 71 A disk drive is not ready. Check the floppy disk drive and try again. If this does not work, try shutting down and restarting the workstation.
- 72 **Serious error.** This error indicates a disk has failed. If a backup was being made or a submission disk was being created, try again with another disk. If a backup was being restored, that backup disk has failed. Another backup set will have to be restored. If diskettes were not being used, this error is very serious and a hard disk has failed. Hardware support personnel must check the hard disks.
- 76 Similar to 63. Try rebooting the computer. Error indicates that the computer did not allow a file command to continue.
- 151 Internal CAD-Care error. In most cases, this error indicates that CAD-Care has found a problem with itself or its data files. First, try rebooting the computer. If the error persists, contact Data Oriented Systems, Inc. and report the error. The error could indicate a program malfunction or corruption.
- 208, 242, **Common errors.** In almost every case these errors indicates a minor error on the 245 workstation that caused a memory problem. These errors do no harm and are more of a safety than an error. Rebooting the computer should solve the problem. The error should not comeback. If the error reoccurs, there is another problem. Some users will see this error after a long period of continued use of CAD-Care and Windows without the computer being shut down.

## **Any other error number, including errors from Windows, usually indicates that the computer needs to be rebooted.**

July 02 CAD-Care Troubleshooting Guide, © Data Oriented Systems, Inc. 3 of 6

# **CAD-CARE RESET PROCEDURE**

**Note 1:** The following routine requires the user to perform a series of steps that must be done in order and at a command prompt. If you are not comfortable using a computer this way, **please do not attempt this procedure.** Call **Data Oriented Systems, Inc**. and we will be happy to help you.

**Note 2:** This routine causes CAD-Care to rebuild and resort all data files. The steps must be followed in order since this procedure overrides the normal file handling routines. Normally, this procedure is not needed unless a system was stopped in the middle of a sort and the CAD-Care system is showing a "File Not Found" error when the client tries to access the system.

### **1. Locate the Directory Where CAD-Care is Stored**

There are two different methods to start CAD-Care. You need to determine which method you use. If you click on an icon from your desktop to start CAD-Care, you use the Icon Method. If you get to a \CP prompt and then type **CP** and press Enter, you use the Command Prompt Method. Most users use the Icon Method.

### **Locating the Directory Using the Icon Method**.

- (a) Point to the icon that you normally use to start CAD-Care **but do not double click the icon to start CAD-Care.**
- (b) Click only once on the icon.
- (c) Hold down the ALT key and then press the ENTER key. This will bring up the properties of the icon and will look similar the following window (note that the 'Security' tab may not be on every user's screen. The 'Program' tab will always be there.)

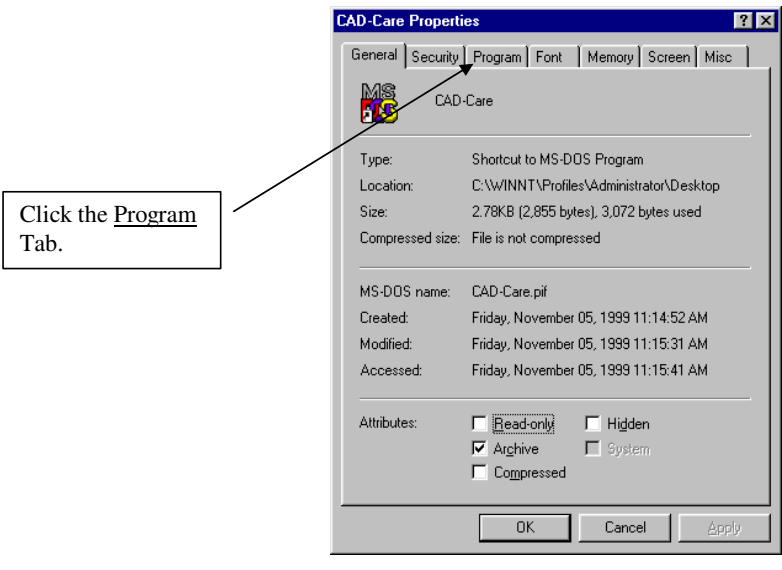

July 02 CAD-Care Troubleshooting Guide, © Data Oriented Systems, Inc. 4 of 6

(d) Click the 'Program' tab. A window similar to the following is shown.

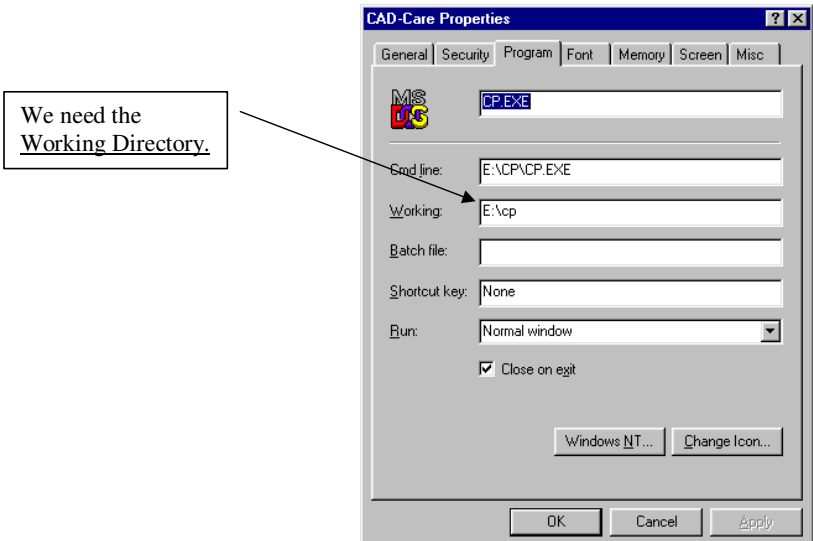

- (e) Note the Working Directory. You will need it step (h and i).
- (f) Click the Cancel button to close the window.
- (g) Click the Start button on the Windows desktop. Choose "Programs" and then choose "MS-DOS Prompt". This should open a window at a command prompt, usually  $C:\W1NDOWS\DESKTOP$ , but the location is not important.
- (h) Enter the drive letter from the Working Directory you found in step (e) and then type a colon after the drive letter and press Enter. (In the above example, you would type **E:** and press Enter.
- (i) Now type **CD \** followed by everything after the colon in the Working Directory and press Enter. (From the above example, you would type **CD \CP** and press Enter.)
- (j) You should now be at a command prompt that matches the Working Directory**. (**From the above example, you would be at an  $E:\R{CP}$  prompt. Now continue with the Reset procedure at step 2.

#### **Locating the Directory Using the Command Prompt Method**

 Follow your normal CAD-Care startup procedure up to the point of typing **CP** and pressing Enter, **but do** not type the CP and press Enter. At this point, continue with the Reset procedure at step **2.**

#### **2. Erase the Command File**

 Type **ERASE COMMAND.CP** and press Enter. There should be no message from the computer. The command prompt should just come back. You have just erased the last pending CAD-Care command.

### **3. Reset CAD-Care**

 Type **CP RESET** and press Enter. CAD-Care's Main Menu should come up. **Do not try to access any data. We are not done yet!**

July 02 CAD-Care Troubleshooting Guide, © Data Oriented Systems, Inc. 5 of 6

## **4. Quit CAD-Care**

- Close CAD-Care the normal way by pressing **0** at the Main Menu. CAD-Care should close with no errors and you should be back at the command prompt.
	- > Only if you use the Icon Method to start CAD-Care, type **EXIT** and press Enter. This will bring back the Windows desktop.

## **5. Restart CAD-Care Using Your Normal Method**

Start CAD-Care using your normal method. CAD-Care should start and the Main Menu should come up. Again, **do not try to access any data. We are not done yet!**

## **6. Invoke System Sort**

 Hold down the CTRL key and then press the letter A. CAD-Care should start rebuilding its data files and sort all files. Depending on your computer's speed, this could take a few minutes or up to 20 minutes for slower computers. When the sort completes, the Main Menu will be shown. At this point, you are done and the system should be ready to use. **It is strongly suggested that a backup be made at this point.** If an error occurs during the system sort, the data files are probably badly damaged and the only solution is to restore a good backup.

July 02 CAD-Care Troubleshooting Guide, © Data Oriented Systems, Inc. 6 of 6